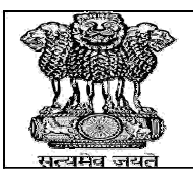

## **PUNJAB PUBLIC SERVICE COMMISSION**

**BARADARI GARDENS, PATIALA-147001** 

WEBSITE: Fax: 0175-5014831

## GUIDELINES FOR FILING ONLINE OBJECTIONS

- 1) Firstly, the candidate has to go the particular Advertisement page of the respective post on the PPSC website where the link for raising the objections will be available, only within the time frame allocated for filing objections. The link will be activated for the dates as mentioned in the public notice regarding objections in the answer key uploaded on the website after the conduct of examination.
- 2) Candidate will use the same registration number and password for filing objections, which he had used for downloading admit card.
- 3) A Candidate may have attempted any of the Question Paper SET A/B/C/D but for filing objections, it will only be as per Question Paper SET A and Answer Key for SET A.
- 4) If a candidate feels that the correction is none of the option from A,B,C,D,then he needs to select "OTHERS", then a text box will pop up. If candidate is proposing any combination of A/B/C/D then he must mention so. If not, then he should write "None". The justification for proposed answer will be given in the "Enter Remarks" text box.
- 5) A candidate needs to upload the Images/Proof (jpg/jpeg format only)in support of his objections from authentic sources only as per specifications given below:
	- Images must be legible.
	- Maximum Size of images should not be more than 200 kb .
	- Maximum 3 Images of not more than 200 kb each, can be uploaded for a particular objection per question.

## 6) Once the objection is submitted, Candidate will not be able to edit or delete it.

7) A candidate can view the summary of objection raised by him by clicking on button "View details" and "Summary with images" by logging into his account.

8) The link for raising the objection will disappear from website automatically ,once the stipulated time period for objections is over.

9) A candidate needs to "Submit" for each question separately, before proceeding to the next objection. After clicking the "Submit "button, a message will appear 'Submitted successfully' and the space above that message will be available for the next objection.

10) A Candidate should 'Logout' after submission of objections.

## **SCREEN FOR FILING ONLINE OBJECTIONS**

1) For candidates convenience ,the screen for filing the objections will appear as below:-

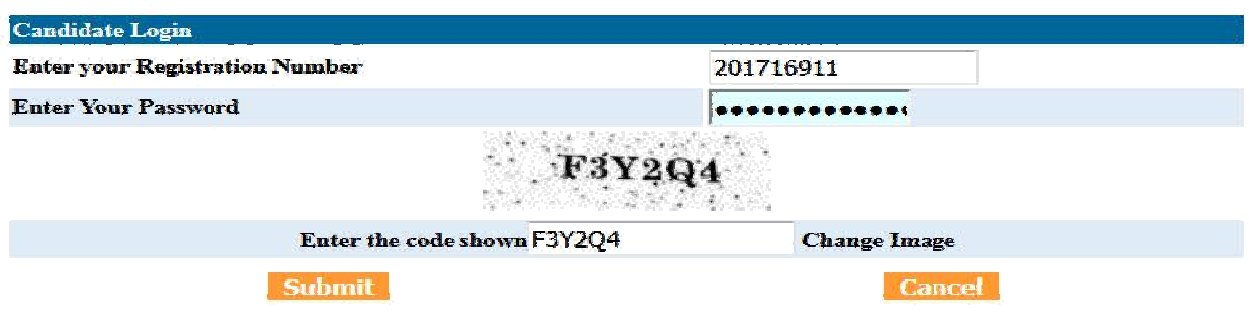

2) After successful login a screen will be shown like below for filing the objection.

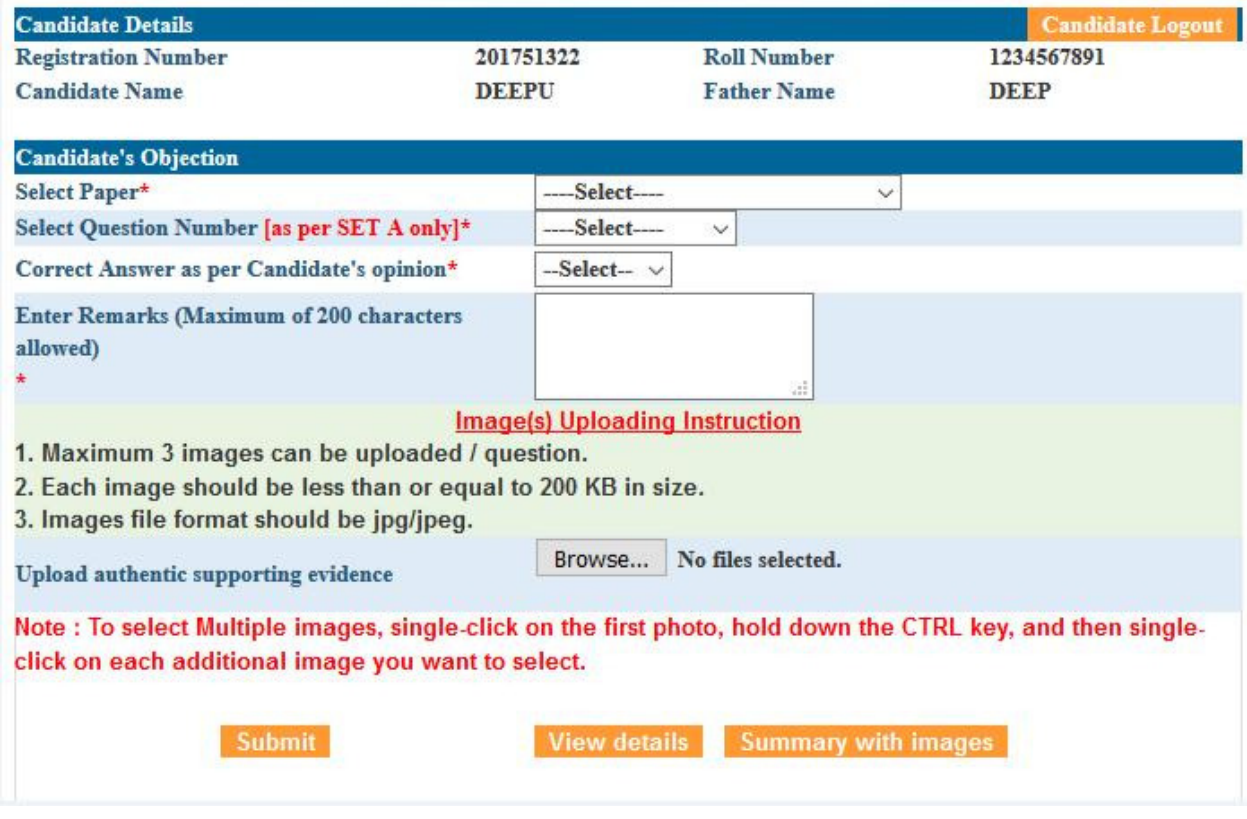

3) Candidate can click on "View Details and "Summary with Images "buttons to view the details of the objections filed and may save copy of summary of objections filed by him.

For any "TECHNICAL QUERY REGARDING THE ONLINE OBJECTION", the Candidate may please contact at Help Line E-mail id: enquiry@ppsc.gov.in,information@ppsc.gov.in Help Line Phone : 0175-5014811, 5014822